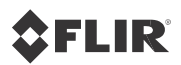

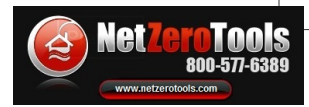

# **Getting Started Guide FLIR T6xx series**

Flir T-Series Infrared [Cameras](http://www.netzerotools.com/search.asp?keyword=txxx)

Flir [T420](http://www.netzerotools.com/flir-t420-thermal-imaging-infrared-camera) Flir [T420bx](http://www.netzerotools.com/flir-t420bx-thermal-imaging-infrared-camera) Flir [T440](http://www.netzerotools.com/flir-t440-thermal-imaging-infrared-camera) Flir [T440bx](http://www.netzerotools.com/flir-t440bx-thermal-imaging-infrared-camera)

Flir [T620](http://www.netzerotools.com/flir-t620-thermal-imaging-infrared-camera) Flir [T620bx](http://www.netzerotools.com/flir-t620bx-thermal-imaging-infrared-camera) Flir [T640](http://www.netzerotools.com/flir-t640-thermal-imaging-infrared-camera) Flir [T640bx](http://www.netzerotools.com/flir-t640bx-thermal-imaging-infrared-camera)

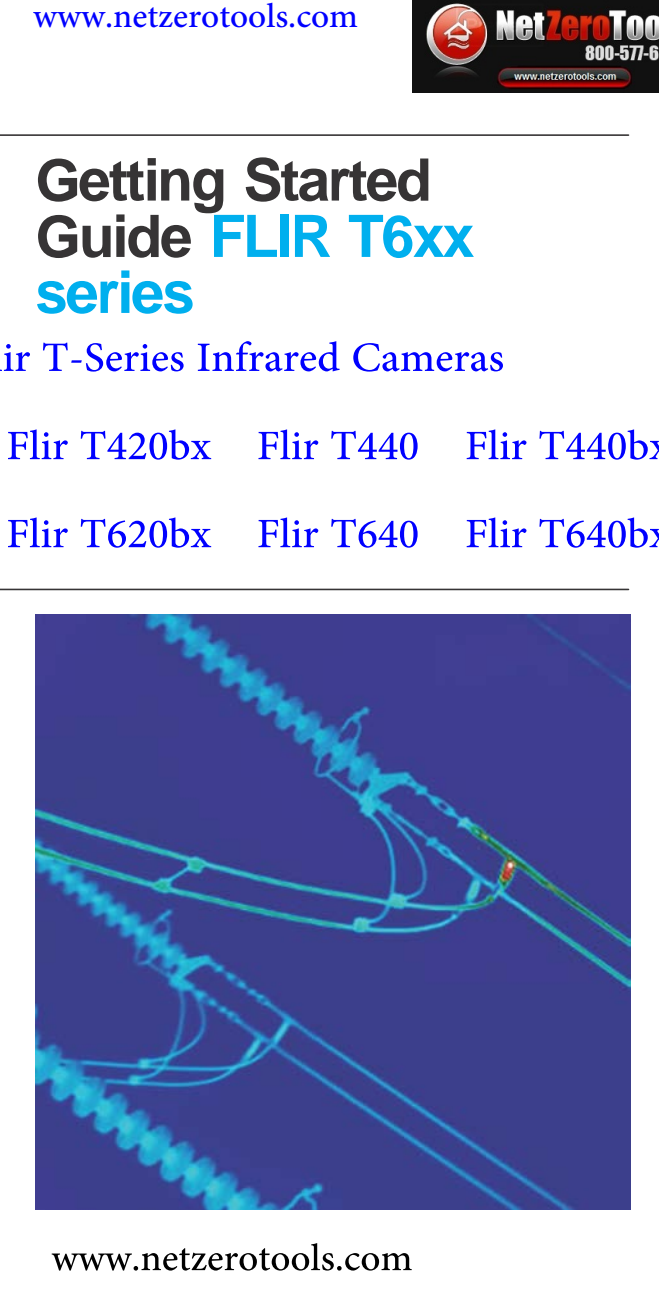

## EN-US **English**

## **Quick start guide Camera parts**

*Follow this procedure to get started right View from the right away:*

- **1.** *Put a battery into the battery compartment.*
- **2.** *Charge the battery for 4 hours before starting the camera for the first time, or until the green battery condition LED glows continuously.*
- **3.** *Insert a memory card into the card slot.*
- **4.** *Push the button to turn on the camera.*
- **5.** *Aim the camera toward the object of interest.*
- **6.** *Autofocus the camera by pushing the Autofocus/Save button halfway down.*
- **7.** *Push the Autofocus/Save button fully down to save an image directly. View from the left*
- **8.** *Move the image to a computer by doing one of the following:*
	- *Remove the memory card and insert it into a card reader connected to a computer.*
	- *Connect a computer to the camera using a USB mini-B cable.*
- **9.** *Move the image from the card or camera, using a drag-anddrop operation.*

**Note***: You can also move the images to the computer using the FLIR Tools software, which comes with your camera.*

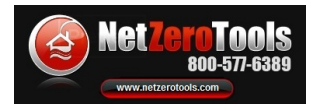

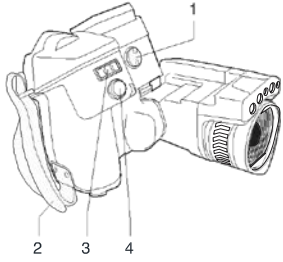

- **1.** *Knob to change the dioptric correction for the viewfinder*
- **2.** *Handstrap*
- **3.** *Digital zoom button*
- **4.** *Autofocus/Save button*

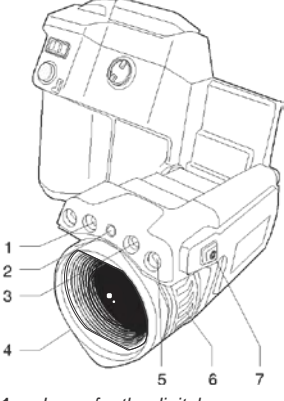

- **1.** *Lamp for the digital camera*
- **2.** *Laser pointer*
- **3.** *Lamp for the digital camera*
- **4.** *Infrared lens*
- **5.** *Digital camera*
- **6.** *Focus ring*
- **7.** *Button to operate the laser pointer*

*© 2011, FLIR Systems, Inc. All rights reserved worldwide. 23 Publ. no. T559525, rev. 010*

## www.netzerotools.com

## www.netzerotools.com

### EN-US *English*

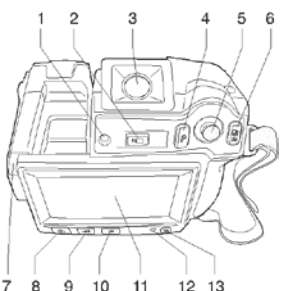

- 
- 
- mode. Note: Dependent on camera<br>
model.<br>
3. VSB mini-B cable (to connect the<br>
model)<br>
model)<br>
model model<br>
model camera to a PC)<br>
model<br>
model<br>
model<br>
model<br>
e. Programmable button<br>
5. Power cable<br>
5. Power cable<br>
6. Butto
- 
- 
- - *Display the menu system*
	- *Back button*
- **7.** *Stylus pen*
- **8.** *Button to switch between different image modes:*
	- *Infrared camera*
	- *Digital camera*
	- *Thermal fusion*
	- *Picture-in-picture*
- **9.** *Button to switch between automatic functions is dependent on the camera minimum mode, and manual configuration.*
- 
- 
- 
- 

### *View from the rear Connecting external devices and*

www.netzerotools.com

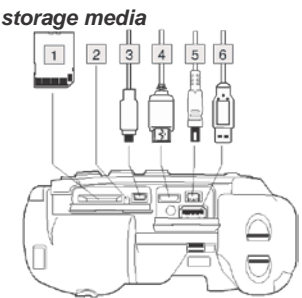

- 
- 1. Sensor to adjust the touch-screen<br>
LCD intensity automatically<br>
2. Indicator showing that the memory<br>
2. Indicator showing that the memory<br>
screen LCD mode and viewfinder<br>
the memory card when this indicator<br>
the memory
	-
	-
	-
	-

### **Screen elements**

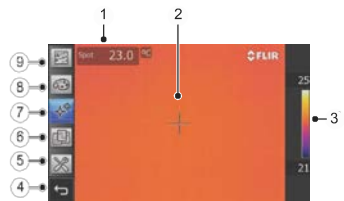

**Note***: The availability of features and mode, manual mode, manual series model and/or the customer*

- 
- maximum mode<br> **10.** Image archive button<br> **11.** Touch-screen LCD<br> **12.** Power indicator<br> **12.** Power indicator<br> **13.** On/off button<br> **13.** On/off button<br> **13.** On/off button<br> **13.** On/off button<br> **14.** Back button.<br> **15.**
	-
	-
	- *program, settings)*

## www.netzerotools.com

## www.netzerotools.com

EN-US *English*

- **6.** *Predefined sets of measurement* **2.** *Carefully pull out the lens. tools.*
- **7.** *Measurement tools*
- **8.** *Color palettes*
- **9.** *Measurement parameters*

## **Removing the battery**

**1.** *Push the two release buttons on the battery cover together.*

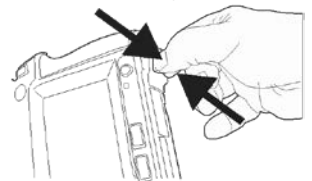

**2.** *Carefully pull out the battery.*

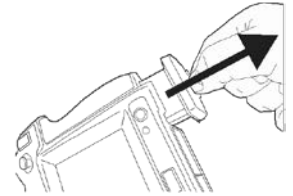

## **Removing a lens**

**1.** *Rotate the outermost ring 30° clockwise (looking at the camera from the rear).*

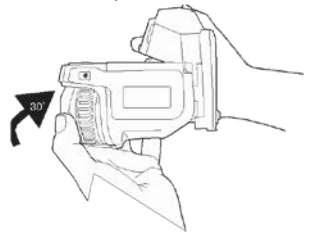

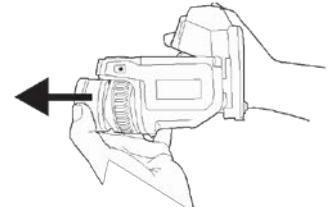

## **Mounting a lens**

**1.** *Note the index marks on the lens and on the lens bayonet mount.*

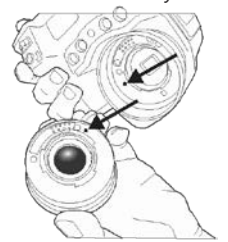

**2.** *Carefully push the lens into position.*

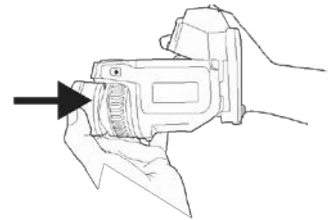

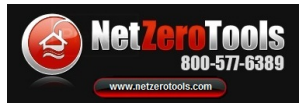

## www.netzerotools.com

### EN-US *English*

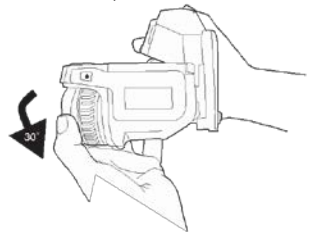

- **3.** *Rotate the lens 30° counter- Various types of faults, such as those clockwise (looking at the camera in a building's construction, may result from the rear). in the same type of thermal pattern.*
	- *Correctly analyzing an infrared image requires professional knowledge about the application.*

expertise provided by **INFRARED TRAINING CENTER** 

## **To keep in mind**

- *Adjust the focus first. When the camera is out of focus, the measurement is wrong.*
- *By default, most cameras adapt the scale automatically. Use this mode first, but do not hesitate to set the scale manually.*
- *A thermal camera has a resolution limit. This depends on the size of the detector, the lens, and the distance to the target. Use the center of the spot tool as a guide to the minimum possible object size, and get closer if necessary. Make sure to stay away from dangerous areas or live electrical components.*
- *Be careful when holding the camera perpendicular to the target—you can become a source of infrared radiation through reflection.*
- *Select a zone of high emissivity, i.e., an area with a matte surface, to perform a measurement.*
- *Blank objects, i.e. with low emissivities, may appear warm or cold in the camera, as they can cause reflections.*
- *Avoid direct sunlight on the details that you are inspecting.*

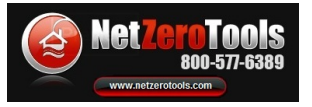